# Business Track<sup>®</sup> How to Enrol

Thank you for signing up. Follow the easy steps below to complete your enrolment.

### How do I enrol?

To obtain a User ID and Password, go to www.businesstrack.com

1. Click on **Enrol**

#### 2. Click **Begin Enrolment**

- To view the benefits of this service, visit the Demo
- 3. Complete all the fields, then click **Next**

#### 4. **Enter your Merchant Number (begins with 520334)**

- Business Checking Account Number is the bank account we deposit your funds into
- You will need to remember your secret question and answer to complete enrolment later

#### 5. Click **Next**

• Follow the information shown, then select our free reporting tool and any other application needed

#### 6. Click **Submit**

• When access has been approved, you will receive an email that will contain a User ID and the link to complete the enrolment process

# To complete your enrolment?

After completing the previous steps, you should have received your User ID and a link to complete your enrolment. Follow the link in the email or:

- 1. Go to www.businesstrack.com
- 2. **Click on Enrol and Complete Enrolment**
- 3. **Enter your User ID and the Image Validation**
	- You will be presented with a Temporary Password
- 4. **Enter the User ID and Temporary Password**
- 5. **You will be prompted to change the Temporary Password**
	- Enter your merchant number to create your Authentication Cookie
	- After entering your merchant number you will see the Weekly Overview Dashboard

## Logging in/out

- 1. Go to www.businesstrack.com
- 2. **On the home page, select Merchant Login**
- 3. **Enter your User ID and Password, then click Submit**

#### 4. **Select Reporting from the Portal Main Menu**

If you are a single-location user, you will be directed to the Weekly Overview Dashboard. Users with access to multiple locations will see a drop-down menu, allowing them to select the location they require.

Access will be set automatically to the highest level you have been granted. To access a different level of hierarchy, enter the hierarchy or merchant number in the ID Field and select the appropriate level from the dropdown. Click **Submit** to access the Weekly Overview Dashboard at the set level.

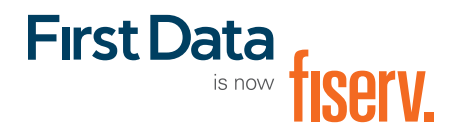

If you need help, please contact the Technical Support **Help Desk at 0345 606 5055.**† Line open 9 a.m. – 5 p.m., Monday to Friday.

† Telephone calls may be recorded for security purposes and monitored as part of our quality control process.

© 2009–2019 Fiserv, Inc. or its affiliates. Fiserv is a registered trademark. Other products referenced in this material may be trademarks or registered trademarks of their respective companies. 572769 2019-8